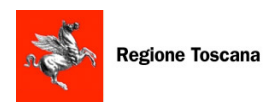

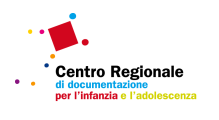

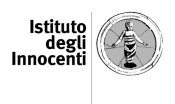

# **S.I.R.IA (Sistema Informativo Regionale InfanziA)**

**- istruzioni per la compilazione delle schede di rilevazione -** 

**Costi di gestione**

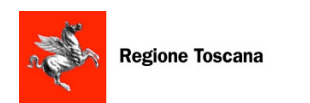

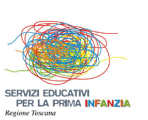

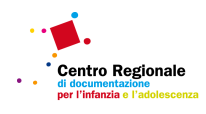

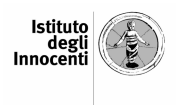

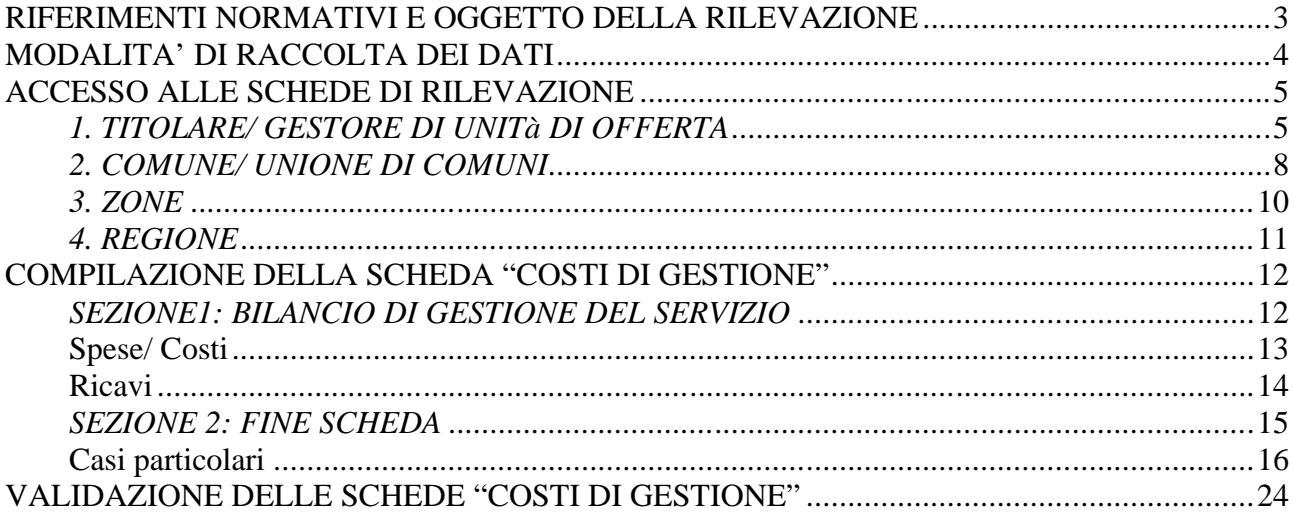

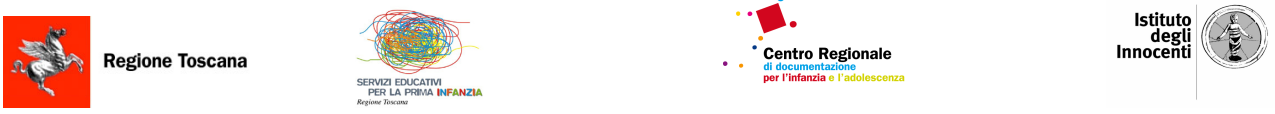

## **RIFERIMENTI NORMATIVI E OGGETTO DELLA RILEVAZIONE**

Il presente testo prende a riferimento gli adempimenti previsti dal **Regolamento regionale 30 luglio 2013, n. 41/R,** "Regolamento di esecuzione della L.R. 26.7.2002, n. 32" (Testo unico della normativa della Regione Toscana in materia di educazione, istruzione, orientamento, formazione professionale, lavoro), riguardante gli obblighi informativi dei soggetti titolari e gestori dei servizi educativi. Il mancato adempimento dell'obbligo di inserimento dei dati, ai sensi dell'art 53 – comma 4 del sopra citato DPGR 41/R, può comportare la sospensione dei finanziamenti regionali di qualsiasi natura relativi ai servizi educativi fino al 31 dicembre dell'anno in corso.

A partire dall'anno educativo 2011/2012 i soggetti titolari di servizi educativi autorizzati trasmettono le informazioni mediante il nuovo sistema informativo **SIRIA** (**S**istema **I**nformativo **R**egionale **I**nfanzi**A**).

A completamento della scheda Unità di offerta – anagrafica, è prevista la rilevazione "**Costi di gestione**". Sono oggetto di rilevazione le unità di offerta dichiarate programmate per essere **attive** sia per l'anno educativo in corso (2014/15) che per quello precedente (2013/14).

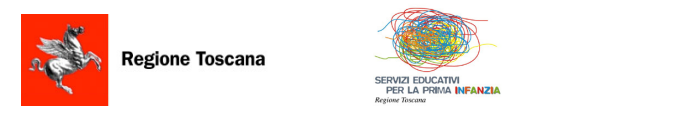

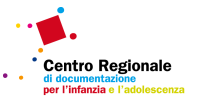

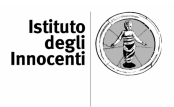

## **MODALITA' DI RACCOLTA DEI DATI**

Il processo di inserimento dati è analogo a quello adottato per la rilevazione di febbraio 2015, e avviene attraverso 3 fasi:

- **1. Attribuzione da parte della Regione di una password per ogni unità di offerta (pubblica o privata) e per ogni Comune**. In particolare:
- Le password per accedere ai contenuti della sezione "Unità di offerta costi di gestione" sono identiche a quelle utilizzate in occasione delle precedenti rilevazioni Siria, pertanto non saranno trasmesse nuove password. In caso di smarrimento della password i soggetti titolari di servizi educativi potranno richiederla nuovamente scrivendo a siria@regione.toscana.it.
- **-** Le password per accedere ai contenuti della sezione "Comune" sono identiche a quelle utilizzate in occasione delle precedenti rilevazioni Siria, pertanto non saranno trasmesse nuove password. In caso di smarrimento delle password, i referenti comunali potranno rivolgersi agli uffici regionali (scrivendo a siria@regione.toscana.it), per richiederle nuovamente.

**2. Compilazione delle schede Unità di offerta- costi di gestione:** questa funzione sarà svolta dai soggetti titolari di servizi educativi.

**3. Validazione delle schede Unità di offerta - costi di gestione:** successivamente alla compilazione delle schede Unità di offerta- costi di gestione, i competenti uffici comunali, con riferimento a tutti i servizi educativi presenti sul proprio territorio, avranno il compito di verificare la completezza dei dati e procedere alla loro validazione. A tal fine i comuni accederanno con la password comunale.

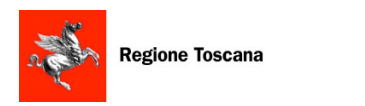

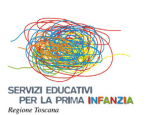

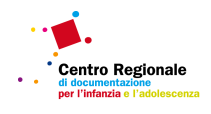

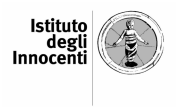

## **ACCESSO ALLE SCHEDE DI RILEVAZIONE**

Collegandosi al sito della Regione Toscana, (Area Cittadini, sezione Educazione, istruzione e ricerca – Nidi d'infanzia),

http://www.regione.toscana.it/cittadini/educazione-istruzione-e-ricerca/nidi-di-infanzia è necessario accedere all'area riservata al Siria, dove sarà presente il link che consentirà di connettersi al sistema informativo.

Nella schermata iniziale è presente un menù a tendina, contenente 4 voci (Titolare/ Gestore di Unità di offerta, Comune/Unione di Comuni, Zona e Regione).

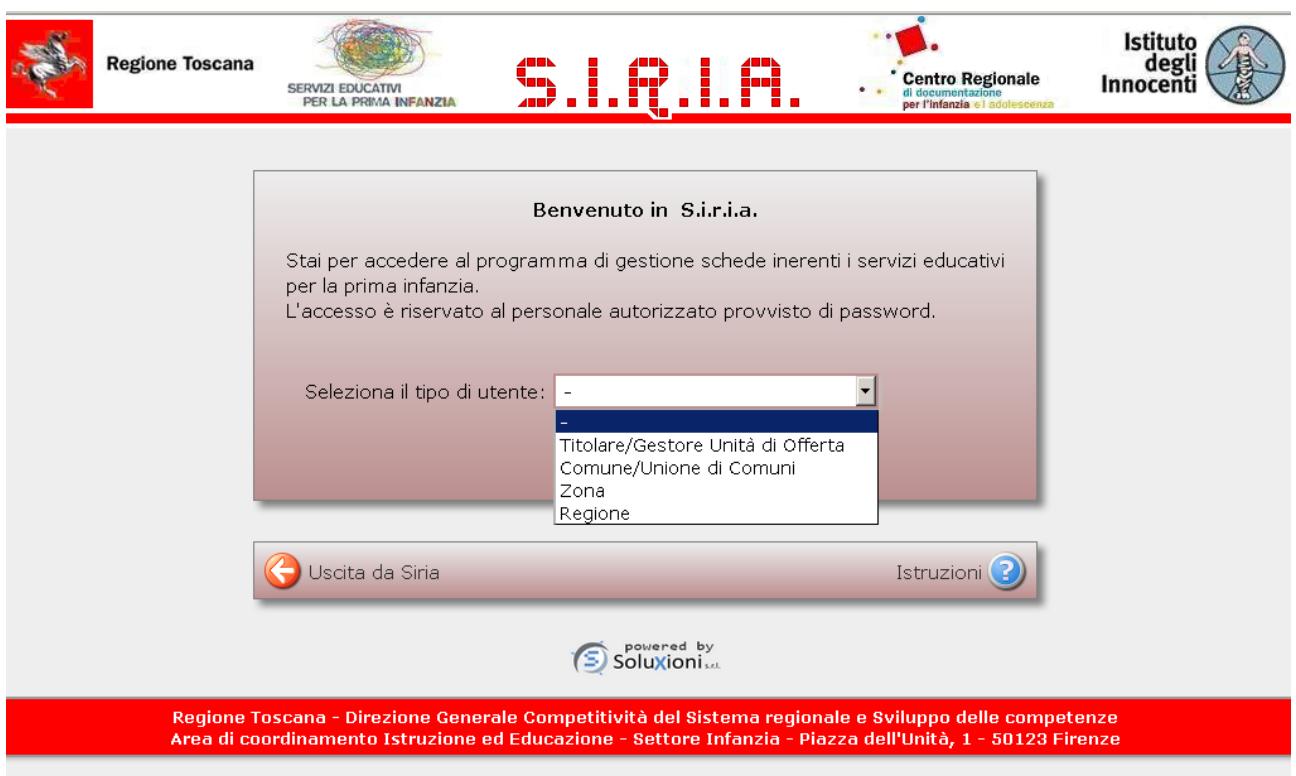

### *1. TITOLARE/ GESTORE DI UNITà DI OFFERTA*

Accederanno a questa sezione del sistema informativo tutti i titolari (pubblici e privati) di servizi educativi, al fine di compilare la scheda "Unità di offerta – costi di gestione" relativamente a ciascun servizio educativo.

Selezionando la voce "Titolare/ Gestore di Unità di offerta" e digitando successivamente il bottone "Entra", si accede ad una finestra contenente l'icona "Area Unità di Offerta", a cui dovrà essere fatto accesso.

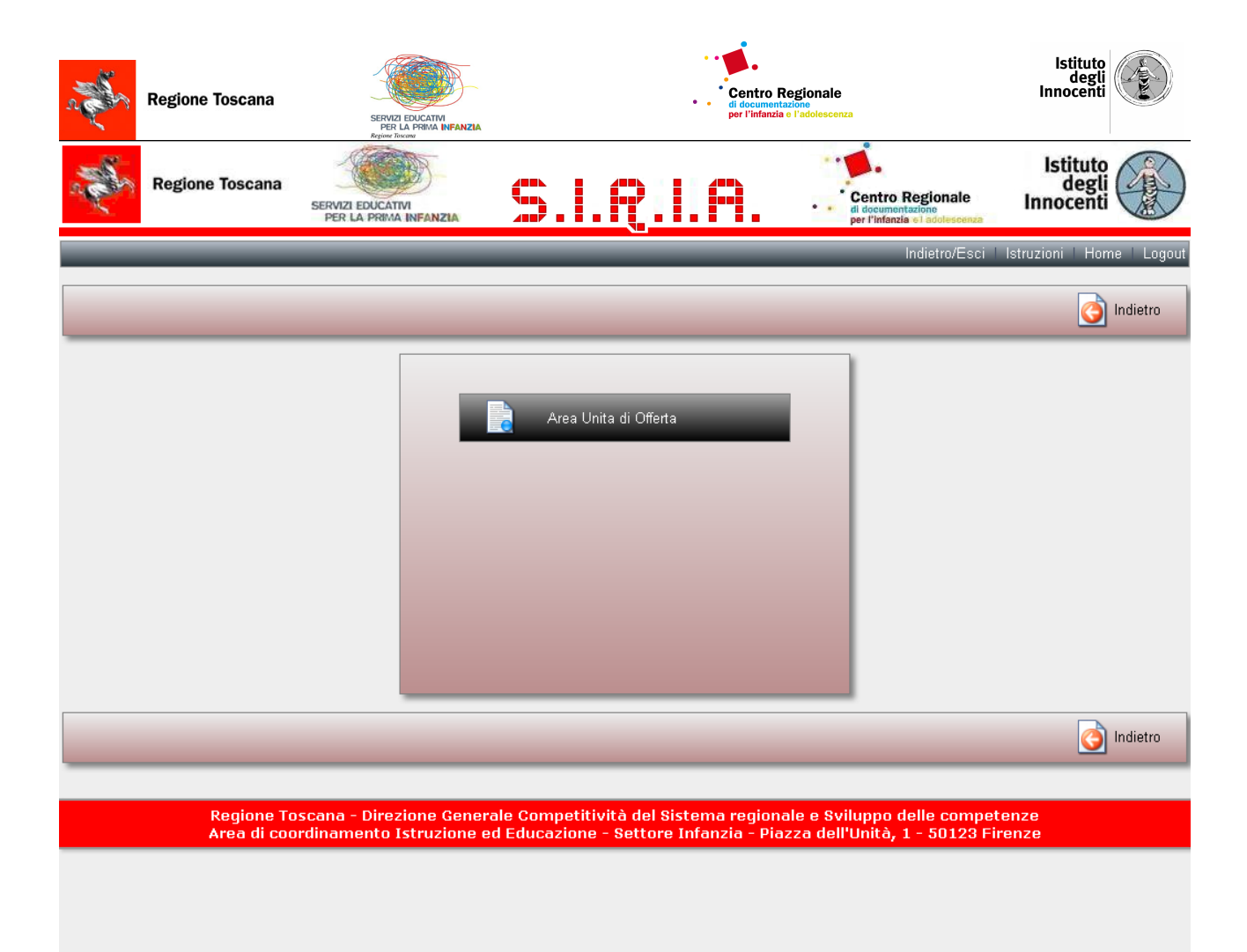

Dopo aver cliccato sull'icona "Area Unità di Offerta", si accede ad una finestra con 2 menù a tendina, contenenti rispettivamente l'elenco di tutte le Province e dei Comuni della Toscana. Dopo aver selezionato il Comune di interesse e digitato il bottone "conferma", si apre una finestra contenente l'elenco di tutte le unità di offerta (sia a titolarità comunale che non comunale) programmate per essere attive nell'anno educativo 2014/2015 e già attive al 31/12/2013. Rispetto a ciascuna unità di offerta sono riportate le seguenti informazioni: denominazione, servizio (nido o servizio integrativo), tipo servizio (nido d'infanzia, nido aziendale, ecc.), indirizzo, titolare. L'utente potrà così individuare le unità di offerta di cui è titolare, selezionarne una e digitare la password.

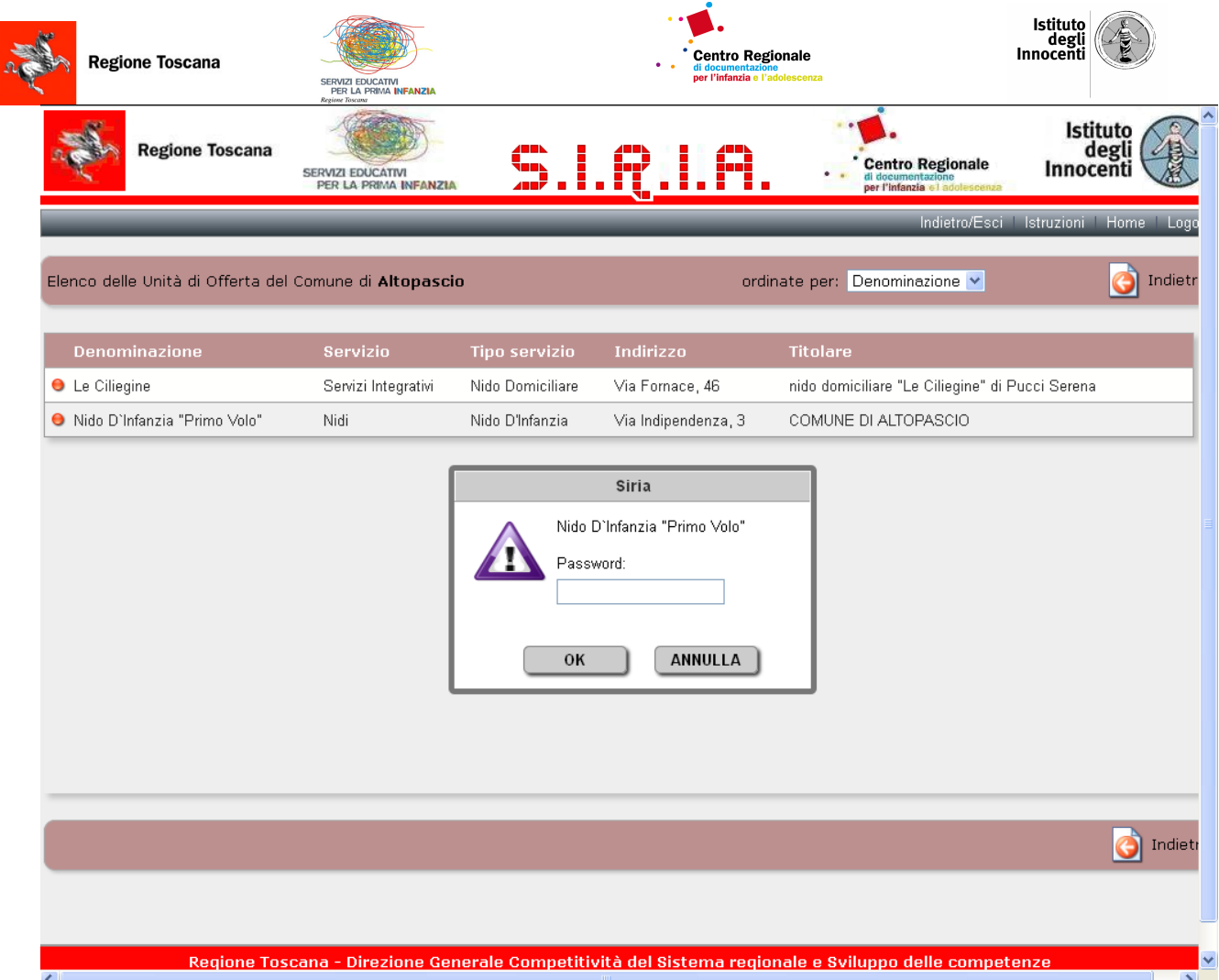

Dopo aver digitato password, seguita da "ok", si apre la sezione del Siria dedicata all'unità di offerta selezionata. All'interno di questa sezione sono presenti 6 icone, che consentono l'apertura di specifiche finestre:

- **Inserimento / Modifica scheda anagrafica:** sezione contenente la scheda compilata in occasione della rilevazione di febbraio 2015, che pertanto verrà aggiornata nuovamente a febbraio 2016
- **Inserimento/ Modifica scheda Costi di gestione:** sezione a cui accedere per l'adempimento SIRIA
- **Visualizzazione/stampa schede:** per visualizzare e stampare le schede compilate nell'anno corrente
- **Storico schede:** per visualizzare le schede degli anni passati
- **Reportistica:** per generare report statistici relativi ai dati memorizzati nel sistema informativo
- **Modifica password** che consente all'utente di cambiare la password relativa alla singola unità di offerta.

Al fine di compilare la scheda **Costi di gestione**, sarà sufficiente cliccare sull'apposita icona **Inserimento/ Modifica scheda Costi di gestione**.

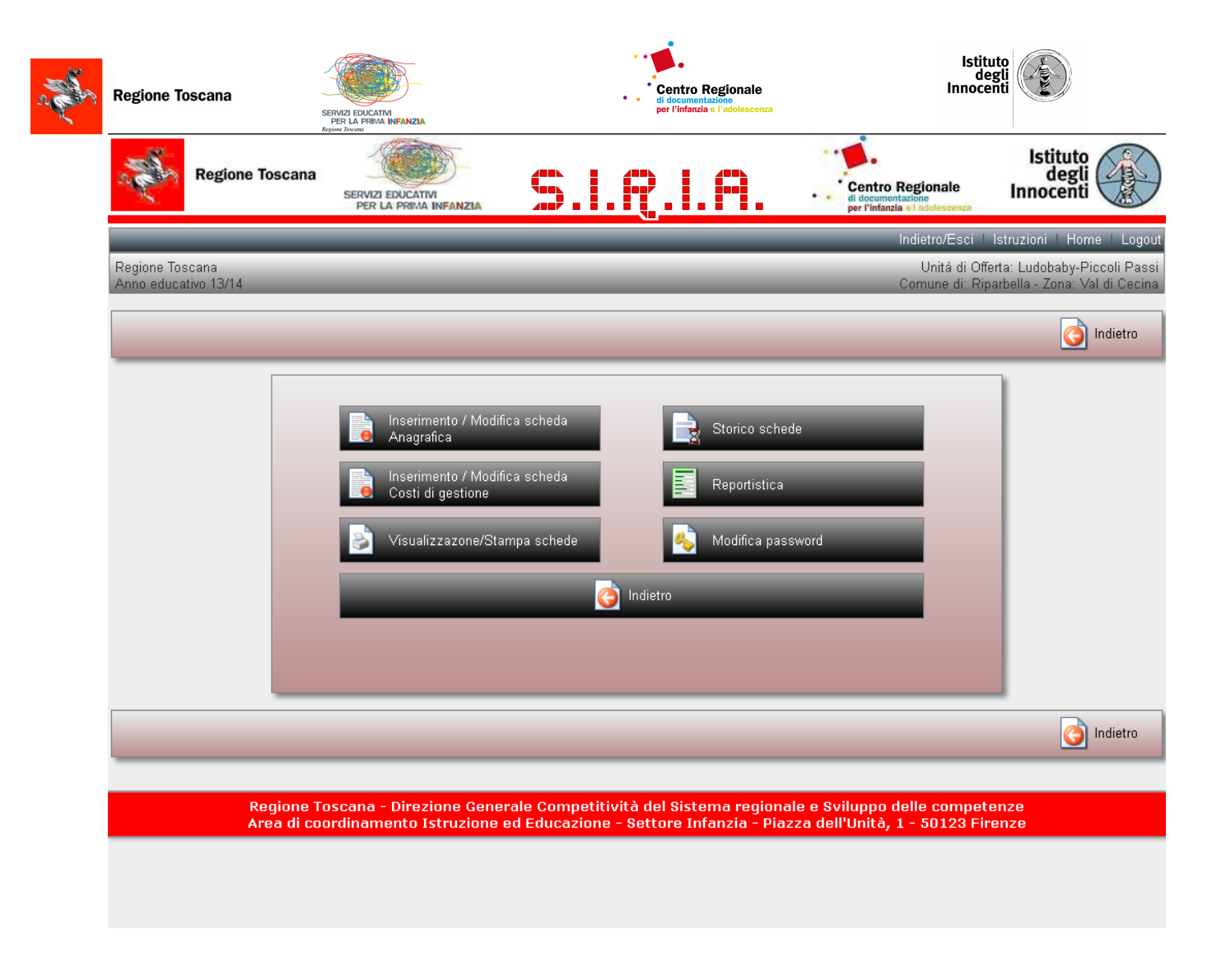

### *2. COMUNE/ UNIONE DI COMUNI*

Accederanno a questa sezione del sistema informativo unicamente i Comuni/ Unioni di Comuni della Toscana, al fine di validare le schede "Unità di offerta - Costi di gestione" relative a ciascun servizio educativo presente sul territorio.

Selezionando la voce "Comune" e digitando successivamente il bottone "entra", si accede ad una finestra dove con un menù a tendina si potranno selezionare le Province e i Comuni della Toscana.

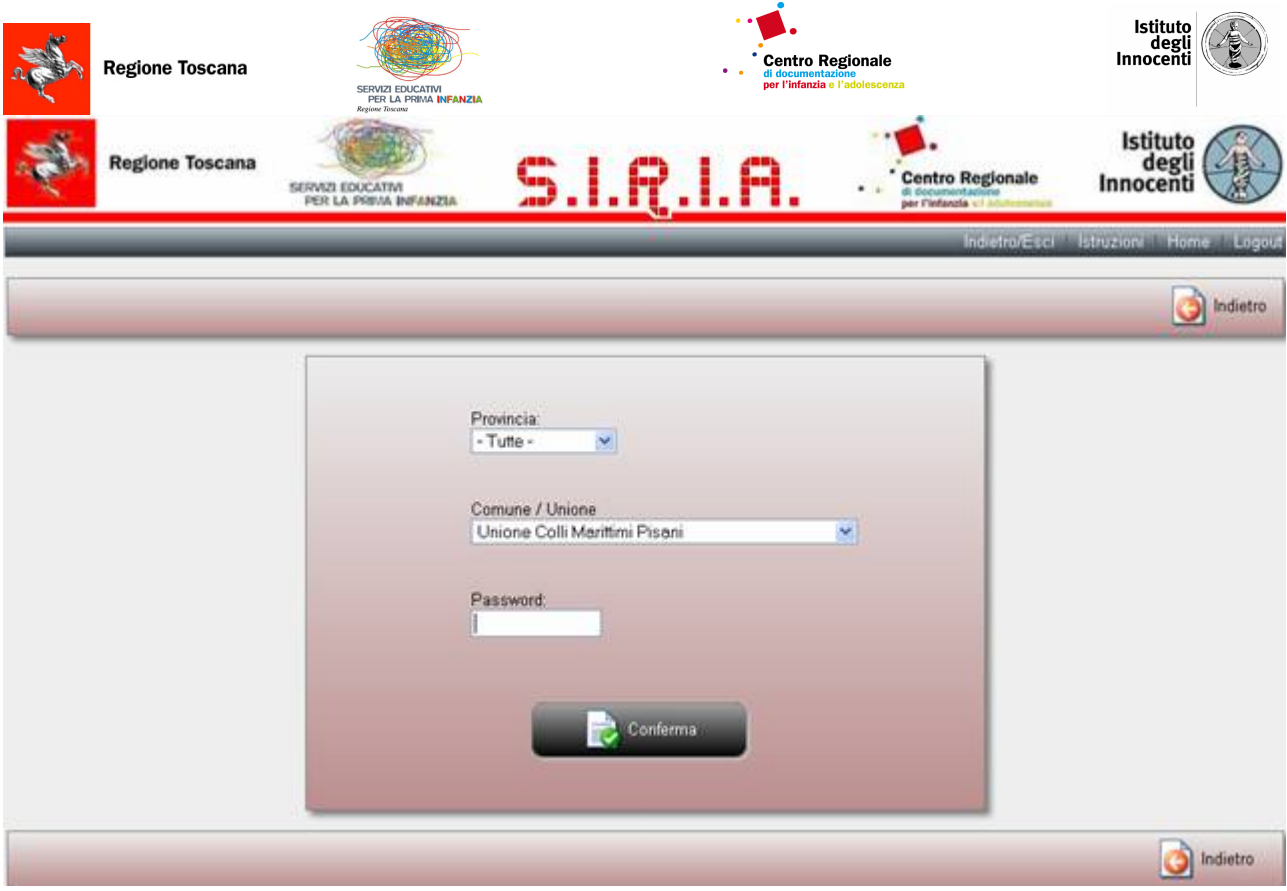

Dopo la selezione sarà necessario immettere la password comunale e digitare il bottone "conferma", con cui si accede ad una nuova finestra, dove sono presenti 7 icone:

- **Inserimento / Modifica scheda comunale:** sezione contenente la scheda compilata in occasione della rilevazione di febbraio 2015, che pertanto verrà aggiornata nuovamente a febbraio 2016
- **Validazione Unità di Offerta schede anagrafiche:** tale sezione sarà abilitata in occasione della rilevazione di febbraio 2016
- **Validazione Unità di Offerta schede Costi di gestione:** dove si visualizza l'elenco di tutte le unità di offerta (sia a titolarità pubblica che privata) programmate per essere attive nel Comune selezionato ed è possibile validare le schede "Unità di offerta- costi di gestione" oppure correggerne/ modificarne il contenuto
- **Visualizzazione/ stampa schede:** per visualizzare e stampare le schede compilate nell'anno corrente
- **Storico schede:** per visualizzare le schede degli anni passati
- **Reportistica**: per generare report statistici relativi ai dati memorizzati nel sistema informativo
- **Modifica password**, che consente all'utente di cambiare la password comunale.

Al fine di compilare/ validare le schede **Costi di gestione**, sarà sufficiente cliccare sull'apposita icona **Validazione Unità di Offerta – schede Costi di gestione**.

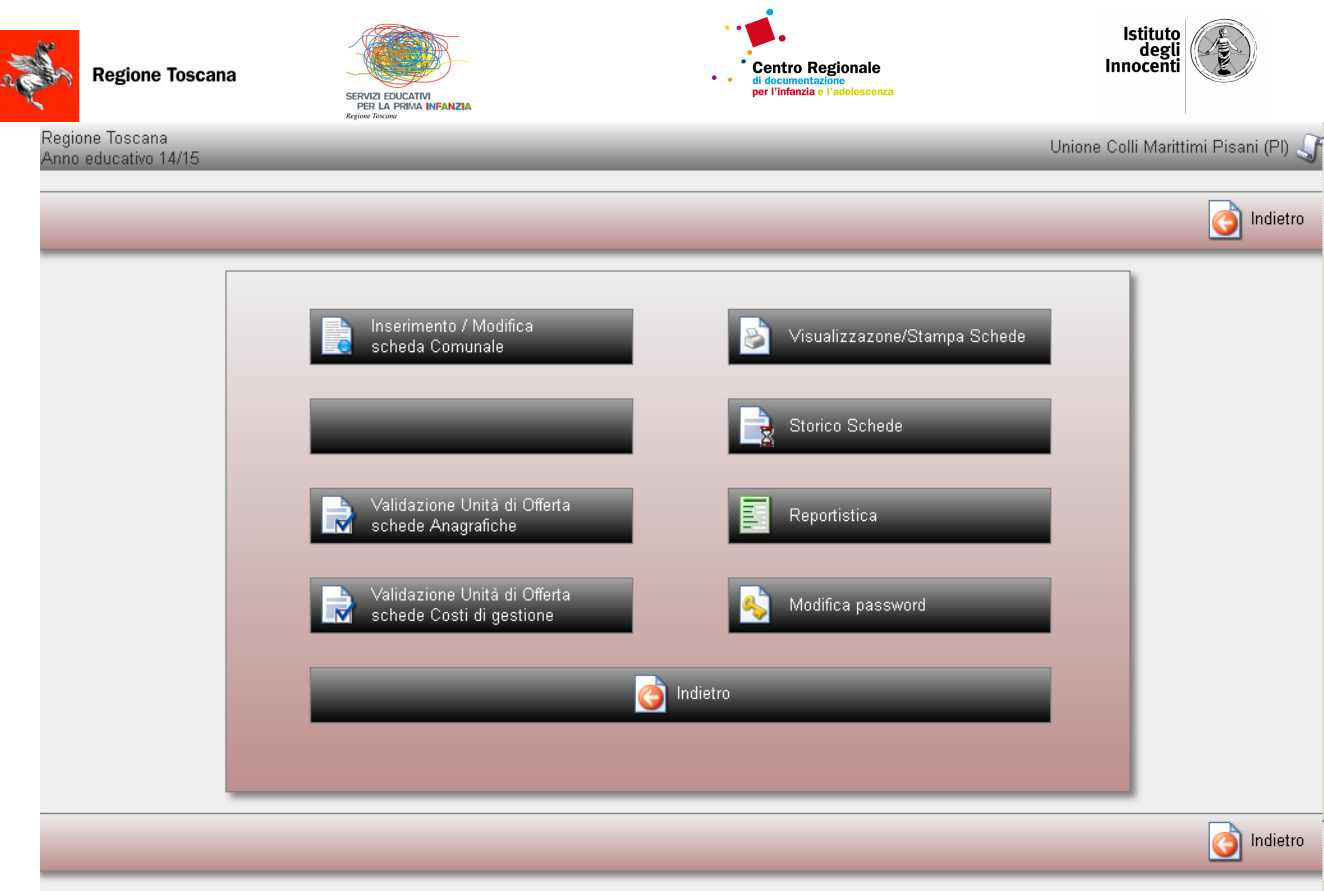

### *3. ZONE*

Accederanno a questa sezione del sistema informativo unicamente le 35 zone educative della Toscana (ambiti di intervento territoriali di livello sovracomunale considerate ottimali in materia di educazione e istruzione), al fine di visualizzare le schede Unità di offerta e le schede Comune. Selezionando la voce "Zona" e digitando il bottone "entra", si accede ad una finestra dove con un menù a tendina si potrà selezionare il territorio di interesse (Province e relative Zone).

Dopo la selezione sarà necessario immettere la password zonale e digitare il bottone "conferma", con cui si accede ad una nuova finestra, dove sono presenti 6 icone:

- **Visualizzazione Comune schede generali:** sezione contenente la scheda compilata in occasione della rilevazione di febbraio 2015, che pertanto verrà aggiornata nuovamente a febbraio 2016
- **Visualizzazione Unità di Offerta schede anagrafiche:** sezione contenente le schede compilate in occasione della rilevazione di febbraio 2015, che pertanto verrà aggiornata nuovamente a febbraio 2016
- **Visualizzazione Unità di Offerta schede Costi di gestione:** dove si visualizza l'elenco delle unità di offerta (sia a titolarità pubblica che privata) che partecipano alla rilevazione Costi
- **Storico schede:** per visualizzare le schede degli anni passati
- **Reportistica**: per generare report statistici relativi ai dati memorizzati nel sistema informativo
- **Modifica password**, che consente all'utente di cambiare la password zonale.

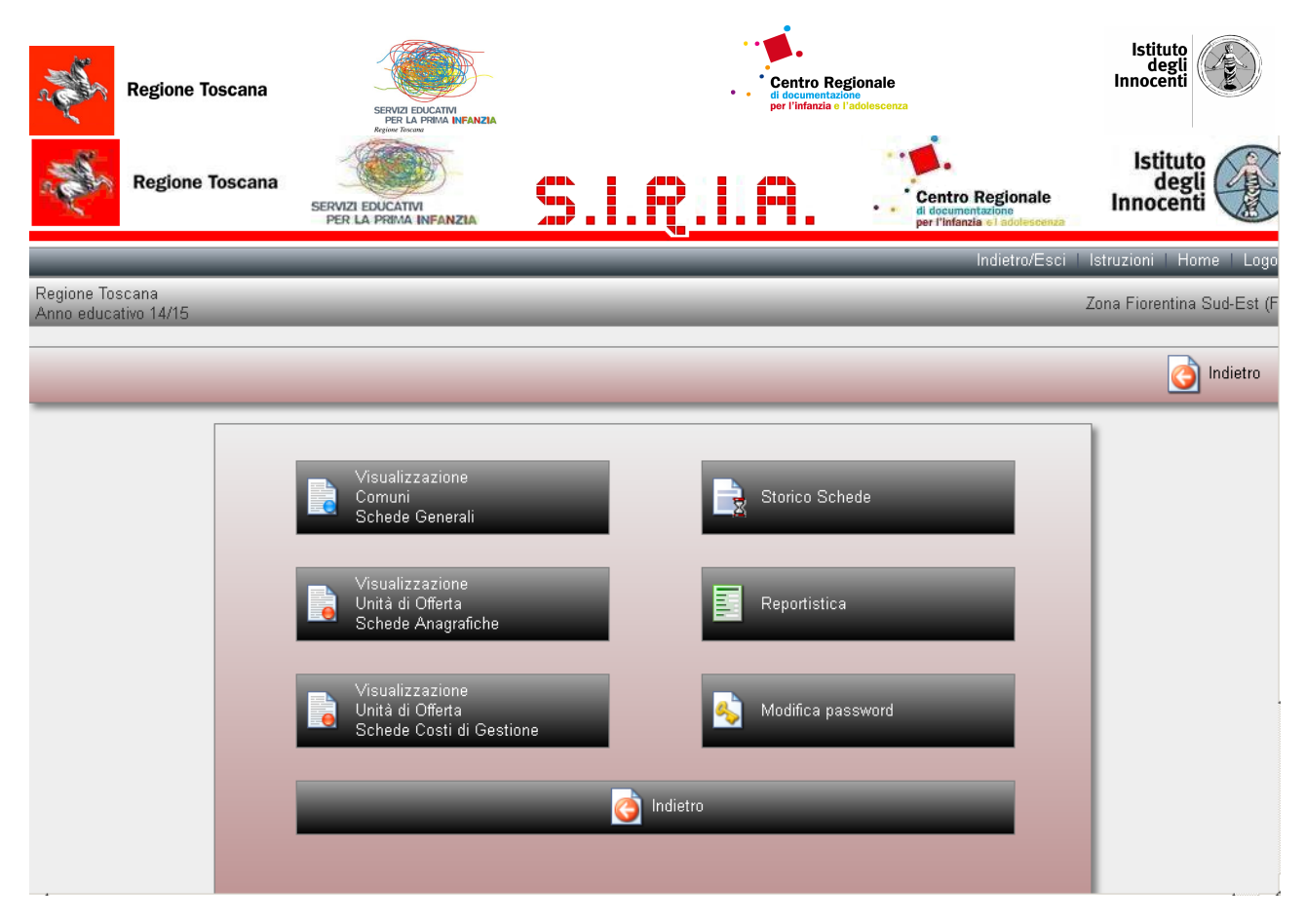

### *4. REGIONE*

Sezione riservata agli addetti della Regione Toscana

#### **N.B.**

Per navigare nelle diverse sezioni del sistema informativo è opportuno utilizzare gli appositi comandi collocati nelle varie sezioni del sistema informativo (freccetta "indietro" **O**per tornare alla pagina precedente). È fortemente sconsigliato l'utilizzo di altri comandi di navigazione presenti nel proprio browser.

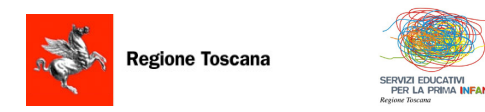

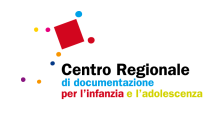

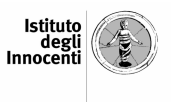

## **COMPILAZIONE DELLA SCHEDA "COSTI DI GESTIONE"**

#### **Unità statistica**

L'unità statistica coincide con la singola unità di offerta (nido, servizio integrativo, centro educativo integrato zerosei), considerata come unità a cui riferire i dati richiesti. Nel caso in cui l'unità di offerta coincida con un Centro Zerosei, la scheda di rilevazione si riferisce ai costi rivolti alla sola utenza di età 3-36 mesi

### **Periodo di riferimento**

Le informazioni richieste si riferiscono all'anno solare 2014.

La scheda di rilevazione è composta da 2 sezioni: Bilancio di Gestione e Fine scheda

### *SEZIONE1: BILANCIO DI GESTIONE DEL SERVIZIO*

La sezione "bilancio di gestione del servizio" rileva per ogni servizio educativo i costi e i ricavi di competenza per l'anno solare, senza considerare i tempi in cui i flussi monetari che ne derivano si realizzano effettivamente. La rilevazione dei costi e dei ricavi deve avvenire secondo la prospettiva del soggetto titolare dell'unità di offerta (non dell'eventuale gestore). Pertanto, nel caso di servizio gestito in appalto, dovranno essere indicati i costi e i ricavi sostenuti dal soggetto titolare, specificando alla voce "spese per acquisto servizi" l'importo dell'appalto.

Nel caso in cui la gestione del servizio sia affidata **in concessione** a terzi, **l'ente titolare potrà reperire i dati presso l'ente gestore.**

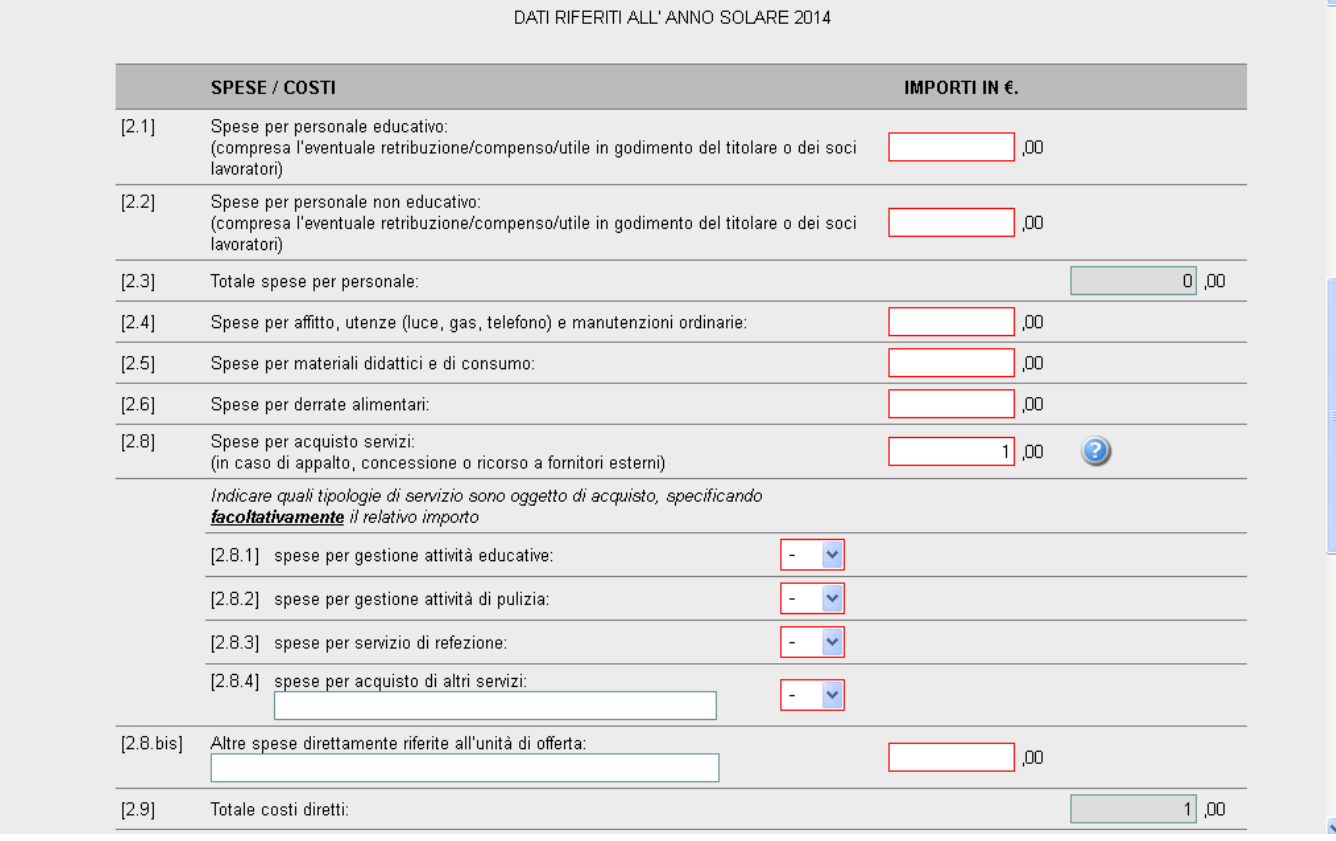

12

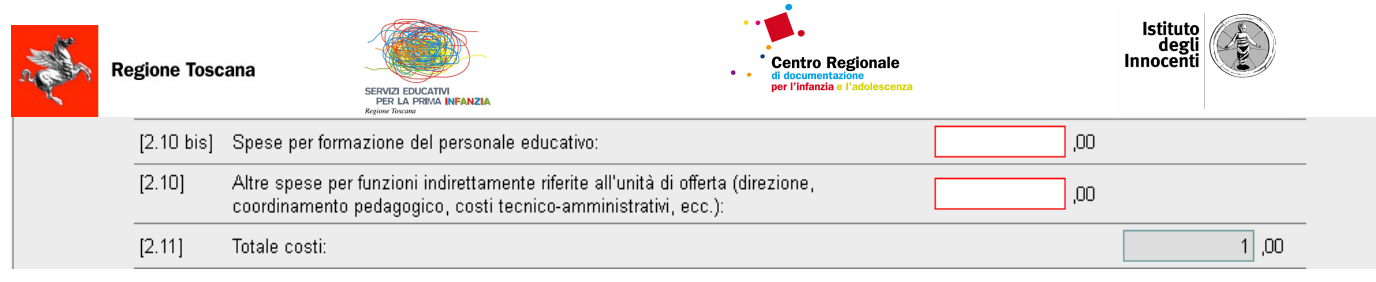

### **Spese/ Costi**

In corrispondenza di ciascuna voce di spesa dovrà essere digitato l'importo del costo sostenuto dal titolare del servizio educativo. Nel caso in cui non siano state sostenute spese per voci specifiche, dovrà comunque essere digitato il valore "0". Sono rilevate le seguenti voci di spesa:

- Spese per personale: dovrà essere digitato l'importo distinguendo il personale educativo da quello non educativo e considerando le sole spese dirette; pertanto non dovranno essere indicate qui le spese per funzioni indirettamente riferite all'unità di offerta, come ad esempio la formazione o le funzioni di coordinamento pedagogico rivolte alla rete dei servizi. **L'importo indicato dovrà comprendere l'eventuale retribuzione/compenso/ utile in godimento del titolare o dei soci lavoratori.** Il dispositivo informatico sommerà automaticamente i valori indicati per le 2 tipologie di spesa, mostrando il totale delle spese per personale, in modo tale da consentire all'utente di verificare la correttezza dell'informazione.
- Spese per affitto, utenze (luce, gas, telefono, ecc.) e manutenzioni ordinarie
- Spese per materiali didattici e di consumo
- Spese per derrate alimentari
- Spese per acquisto servizi: nel caso in cui alcuni servizi (ad esempio: refezione, attività educative ecc) siano appaltati oppure acquistati presso fornitori esterni, dovrà essere digitato l'importo totale dei costi sostenuti. In questa voce dovrà quindi essere indicato l'importo dell'eventuale **appalto**, che **ai fini della rilevazione deve essere considerato un costo sostenuto dal titolare del servizio** (non un'entrata del gestore). Anche nel caso di servizio gestito mediante "concessione", qualora il titolare preveda un contributo per le spese di gestione, tale importo dovrà essere indicato nella voce "spese per acquisto servizi". In tutti i casi di spese per acquisto servizi (cioè in caso di appalto, concessione o ricorso a fornitori esterni) dovrà inoltre essere specificata la composizione di tali spese, indicando le voci generali di spesa (attività educative, attività di pulizia, servizio di refezione, altro) sostenute dal soggetto appaltatore/concessionario. A tal fine sarà necessario selezionare dal menù a tendina l'opzione si/no in corrispondenza di ciascuna voce di spesa. Facoltativamente sarà possibile indicare l'importo delle spese riferite a tali voci. **Per fare questo le informazioni potranno essere tratte da eventuali capitolati. Qualora non sia possibile attingere ad un capitolato di riferimento, le informazioni potranno essere reperite presso il gestore del servizio**. In considerazione del margine di guadagno del soggetto gestore, non è obbligatorio che la somma delle voci di spesa generali (attività educative, attività di pulizia, servizio di refezione, altro) coincida con l'importo totale delle spese per acquisto servizi.

Per i servizi gestiti mediante "concessione", potrebbe essere previsto un contributo dell'ente titolare a copertura (totale o parziale) dei costi di gestione. Dovrà quindi essere adottato il seguente criterio di compilazione: il gestore dovrà esplicitare il più possibile (ai punti 2.8.1 - 2.8.4) come ha speso il contributo dell'ente titolare; l'ammontare delle spese sostenute dal gestore in eccedenza rispetto all'importo del contributo dovrà essere indicato ai punti precedenti (da 2.1 a 2.6) e/o successivi (da 2.8bis a 2.10). Anche eventuali ulteriori spese sostenute dall'ente titolare dovranno essere indicate ai punti precedenti (da 2.1 a 2.6) e/o successivi (da 2.8bis a 2.10).

Infine, nel caso in cui l'affidamento in "concessione" non preveda alcun contributo, non dovrà essere specificato alcun importo alla voce "spese per acquisto servizi" e **la scheda dovrà essere compilata inserendo (**ai punti precedenti, da 2.1 a 2.6) **i costi diretti e (ai punti successivi) i costi indiretti sostenuti dal gestore**.

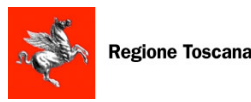

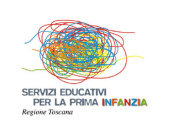

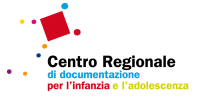

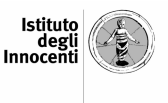

• Altre spese dirette: considerando le sole spese direttamente riferite all'unità di offerta, dovranno essere indicate le eventuali spese aggiuntive (ad esempio: ammortamenti) rispetto a quelle precedentemente elencate, indicando inoltre il loro ammontare complessivo.

Il dispositivo informatico sommerà automaticamente i valori indicati per le spese per personale e per gli altri costi diretti (compreso il totale delle spese per acquisto servizi), mostrando il totale delle spese direttamente riferite all'unità di offerta, in modo tale da consentire all'utente di verificare la correttezza dell'informazione.

- Spese per formazione del personale: questo importo non dovrà quindi essere ricompreso ai punti precedenti (2.1 e 2.2).
- Altre spese per funzioni indirettamente riferite all'unità di offerta: per spese "indirette" si intendono ad esempio quelle per direzione, coordinamento pedagogico, costi tecnicoamminsitrativi, spese per il commercialista, ecc.). Trattandosi di "costi indiretti" gli importi dovranno essere indicati considerando la sola quota parte riferita all'unità di offerta. Il dispositivo informatico sommerà automaticamente i valori indicati per le spese dirette e indirette, mostrando il totale delle spese direttamente o indirettamente riferite all'unità di offerta, in modo tale da consentire all'utente di verificare la correttezza dell'informazione.

#### **Ricavi**

In corrispondenza di ciascuna voce dovrà essere digitato l'importo dell'entrata ottenuta. Nel caso in cui non siano stati ottenute entrate per voci specifiche, dovrà comunque essere digitato il valore "0". I ricavi ottenuti nel 2014 devono essere indicati distinguendo i ricavi da finanziamento pubblico (esclusi gli eventuali importi derivanti dall'appalto o dalla concessione), i ricavi da finanziamento privato e i ricavi da rette. Qualora il servizio risulti convenzionato (con enti pubblici o privati) per acquisto posti e/o buoni servizio, il corrispettivo importo dovrà essere indicato alla voce "entrate da finanziamento" (pubblico o privato, a seconda dei casi): il dispositivo informatico visualizzerà allora due campi aggiunti ("ricavi da vendita posti mediante convenzione" e "ricavi da buono servizio") nei quali sarà possibile dettagliare la quota parte delle entrate da finanziamento (pubblico o privato).

Le voci visualizzabili sono quindi le seguenti:

- Ricavi da finanziamento pubblico: in questa voce devono essere inclusi tutti i ricavi provenienti da enti pubblici, come ad esempio la vendita di posti ad un Comune mediante convenzione, i ricavi da buoni servizio comunali/regionali o i **contributi PEZ**. Solo nel caso in cui sia inserito un valore maggiore di "0" , il dispositivo informatico visualizzerà i due campi aggiuntivi:
	- **-** ricavi da vendita posti mediante convenzione
	- **-** ricavi da buono servizio
- Ricavi da finanziamento privato: in questa voce devono essere inclusi tutti i ricavi provenienti da enti privati, come ad esempio la vendita di posti ad un'Azienda mediante convenzione o i ricavi da buoni servizio aziendali. Solo nel caso in cui sia inserito un valore maggiore di "0" , il dispositivo informatico visualizzerà i due campi aggiuntivi:
	- **-** ricavi da vendita posti mediante convenzione
	- **-** ricavi da buono servizio
- Ricavi da rette: L'importo indicato deve comprendere l'eventuale quota di iscrizione e l'eventuale importo dei pasti pagati dalle famiglie (anche se pagati separatamente dalla retta). In caso di contributo pubblico/privato ad integrazione delle rette (come ad es. i buoni servizio), l'importo dei ricavi da rette deve essere indicato al netto di tale contributo. L'eventuale importo del contributo pubblico/privato dovrà essere indicato ai punti 2.12 (in

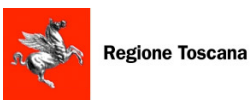

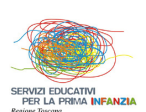

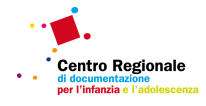

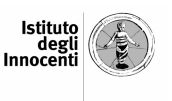

caso di contributo pubblico) o 2.13 (in caso di contributo privato). Anche nel caso di servizio convenzionato per acquisto posti (da parte di soggetti pubblici o privati), i ricavi da rette dovranno comprendere solamente le rette pagate dagli utenti non rientranti nel convenzionamento; il corrispettivo della vendita dei posti convenzionati dovrà essere indicato esclusivamente ai punti 2.12.1 e/o 2.13.1.

• Coperture del titolare con mezzi propri.

Il totale delle entrate/ricavi sarà mostrato automaticamente.

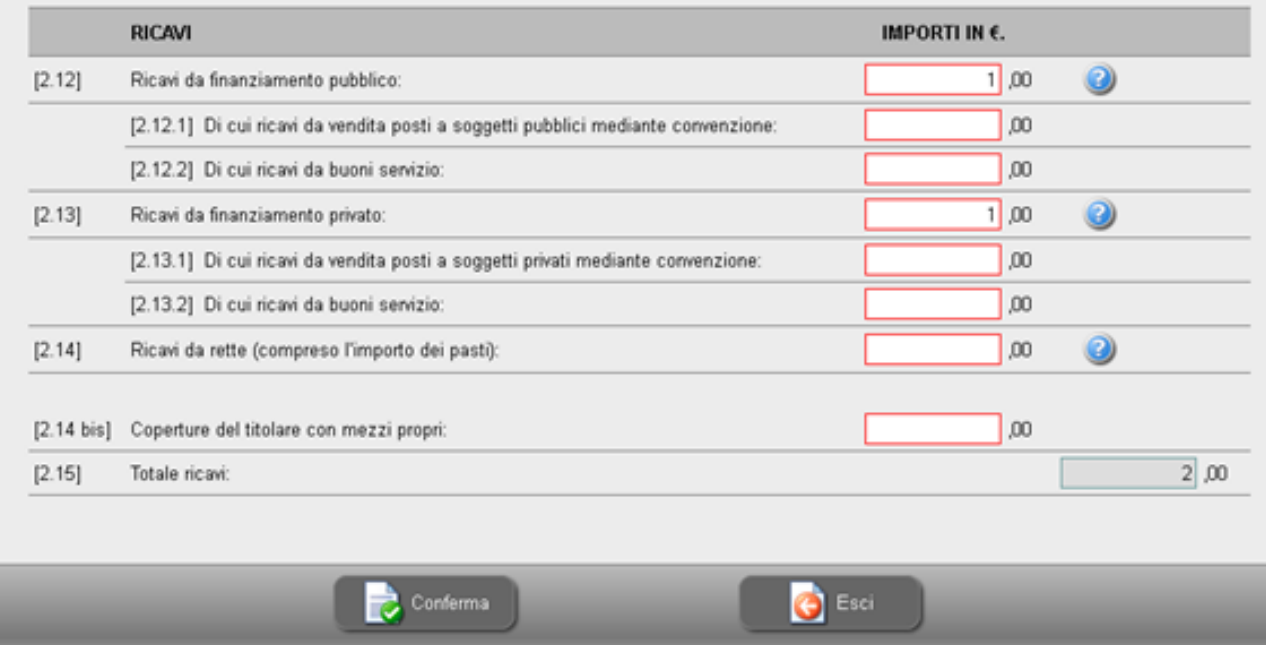

Qualora, in base a particolari caratteristiche organizzative del servizio (appalto/concessione del servizio mensa; più servizi ubicati nel medesimo stabile; servizi che in limitati periodi dell'anno accolgono bambini iscritti in altri servizi, ecc.) emergano difficoltà nel fornire le informazioni richieste, si suggerisce di consultare la sezione "casi particolari" oppure di contattare i referenti degli uffici regionali.

#### *SEZIONE 2: FINE SCHEDA*

La seconda sezione della scheda Costi di gestione prevede i seguenti campi:

#### **Scheda completata**

Spuntare la casella quando tutte le informazioni sono state inserite correttamente. La spunta della casella "Scheda completata", seguita dalla "Conferma", consente al Comune di iniziare le operazioni di validazione. Le schede "costi di gestione" (completate o validate) possono essere modificate in qualunque momento da parte dei soggetti titolari: qualsiasi modifica che venga apportata comporta la rimozione automatica della spunta "Scheda completata", che dovrà essere nuovamente apposta ad opera del titolare dell'unità di offerta.

Dopo aver spuntato "Scheda completata", la digitazione del bottone "Conferma" comporta l'attivazione di un controllo su tutti i campi della scheda: il dispositivo informatico segnalerà i campi vuoti con un riquadro di colore rosso e ne riporterà l'elenco nella sezione "Fine scheda".

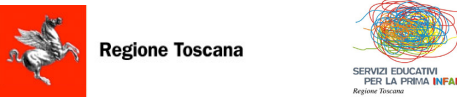

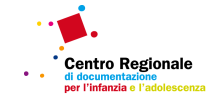

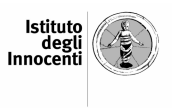

#### **Scheda validata (campo bloccato)**

Questa casella ha una funzione informativa per l'utente. La casella risulterà spuntata quando il Comune avrà validato la scheda Costi di gestione.

#### **Note**

Indicare qui ogni informazione aggiuntiva o chiarimento relativo ai dati inseriti nella scheda Costi di gestione.

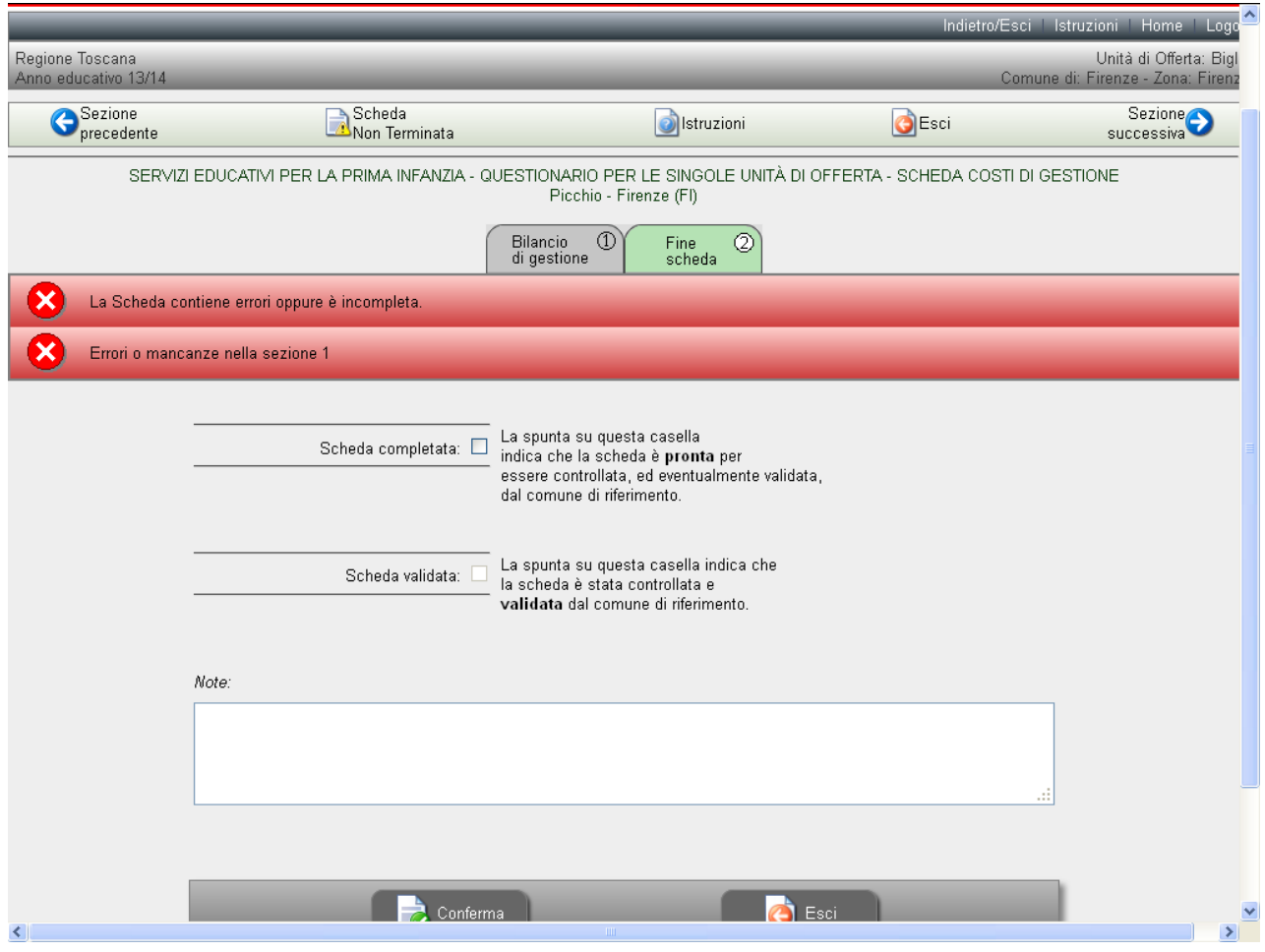

### **Casi particolari**

Di seguito si forniscono alcune indicazioni per facilitare la compilazione della scheda di rilevazione qualora, in base a particolari caratteristiche organizzative del servizio, emergano difficoltà nel fornire le informazioni richieste.

• Se più servizi coesistono nella stessa struttura (e per tutte le voci di bilancio esistono capitoli unici di spesa ed entrata, non distinti per unità di offerta), il titolare dei servizi potrà stimare una ripartizione dei costi e dei ricavi in base al numero di ora bambino di servizio erogato (per ogni servizio è dato dalla somma dei costi totali diviso la somma delle ore bambini totali annuali). Per assistenza rivolgersi agli uffici regionali.

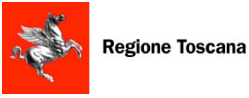

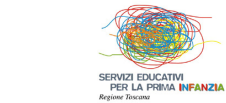

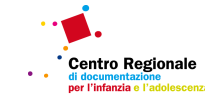

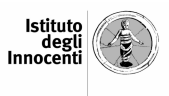

- Se in estate un nido accoglie bambini iscritti ad altri nidi, le spese per gli educatori impegnati in estate presso altri nidi , qualora formalmente a carico del nido chiuso, devono essere ribaltate sul nido aperto.
- Se la gestione del servizio è affidata a terzi mediante appalto o concessione, in caso di dubbio circa il corretto inserimento dei dati, è possibile consultare i seguenti schemi esemplificativi.

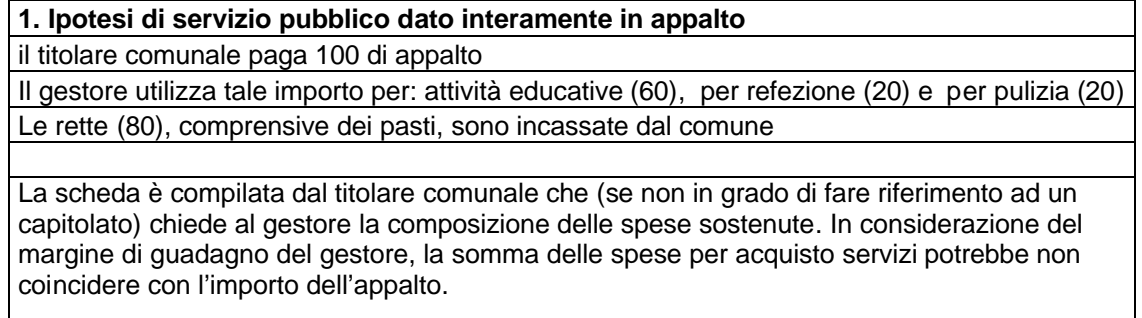

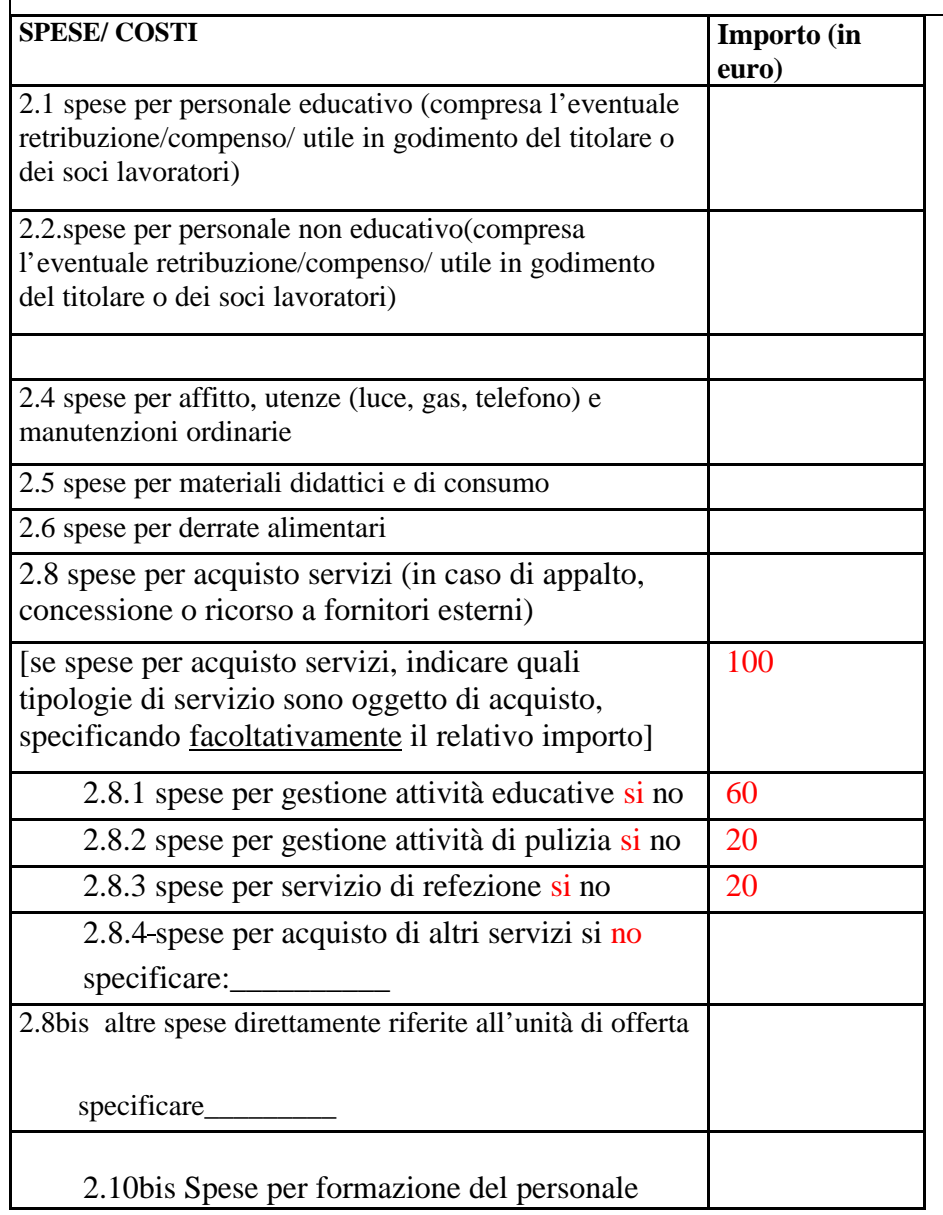

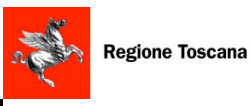

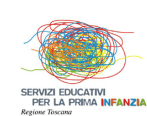

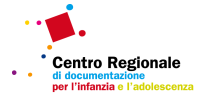

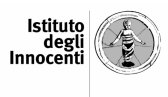

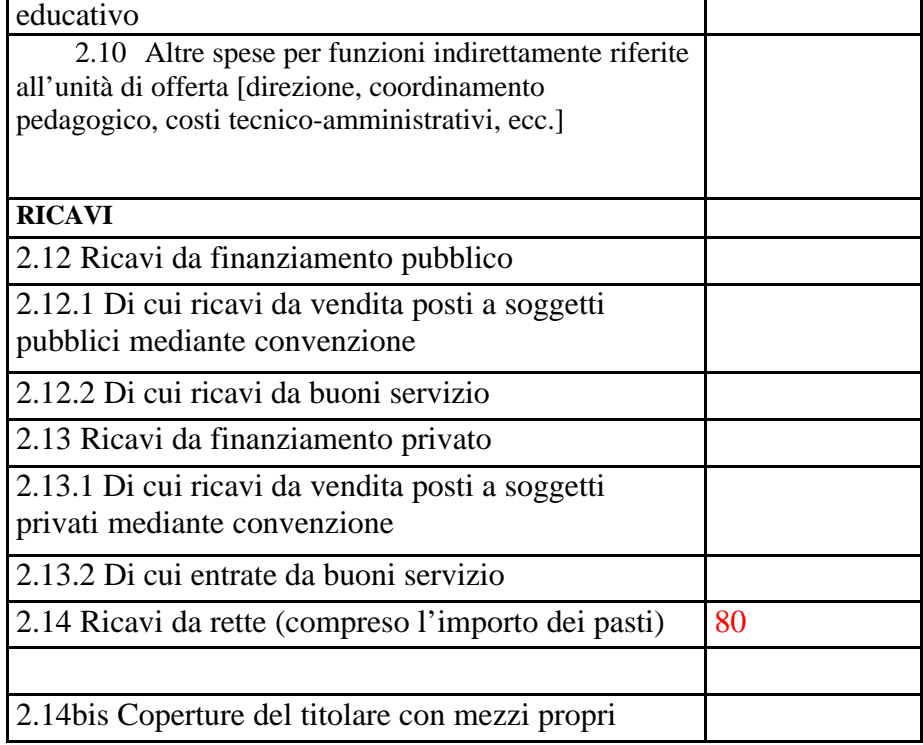

#### **2. Ipotesi di servizio pubblico dato parzialmente in appalto (+ vendita posti ad altro comune convenzionato)**

il titolare comunale paga 100 di appalto

Il gestore utilizza tale importo per: attività educative (70), refezione (20) e pulizia (10)

il titolare - comunale sostiene alcuni costi aggiuntivi (15 di utenze e 15 di coordinamento pedagogico) Il titolare – comunale vende dei posti ad un altro comune convenzionato (incassando 10) e percepisce un contributo PEZ pari a 5

Per i restanti posti il comune incassa direttamente le rette (80), comprensive dei pasti

La scheda è compilata dal titolare comunale che(se non in grado di fare riferimento ad un capitolato) chiede al gestore la composizione delle spese sostenute

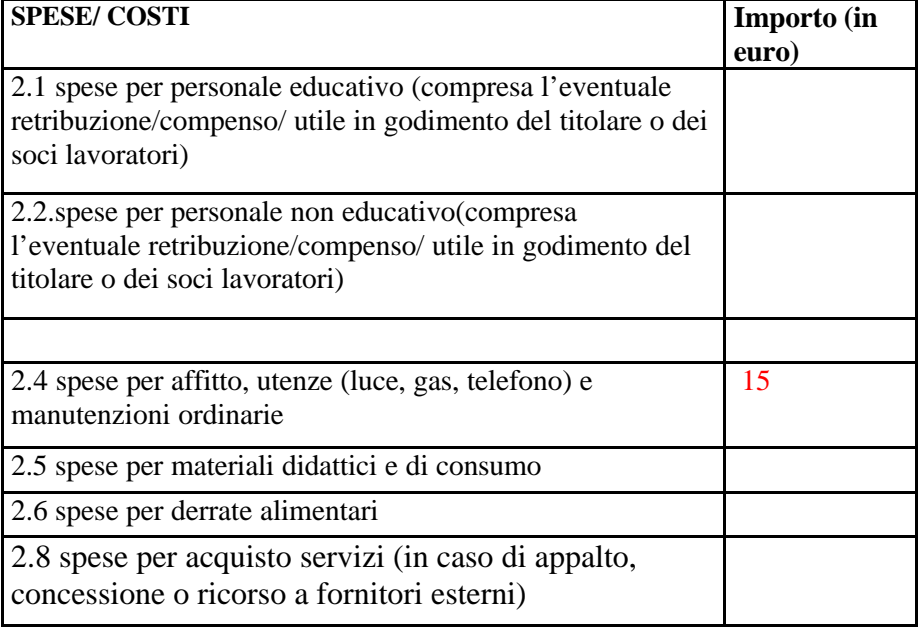

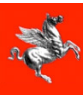

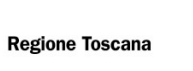

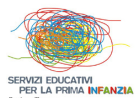

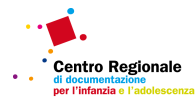

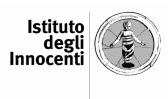

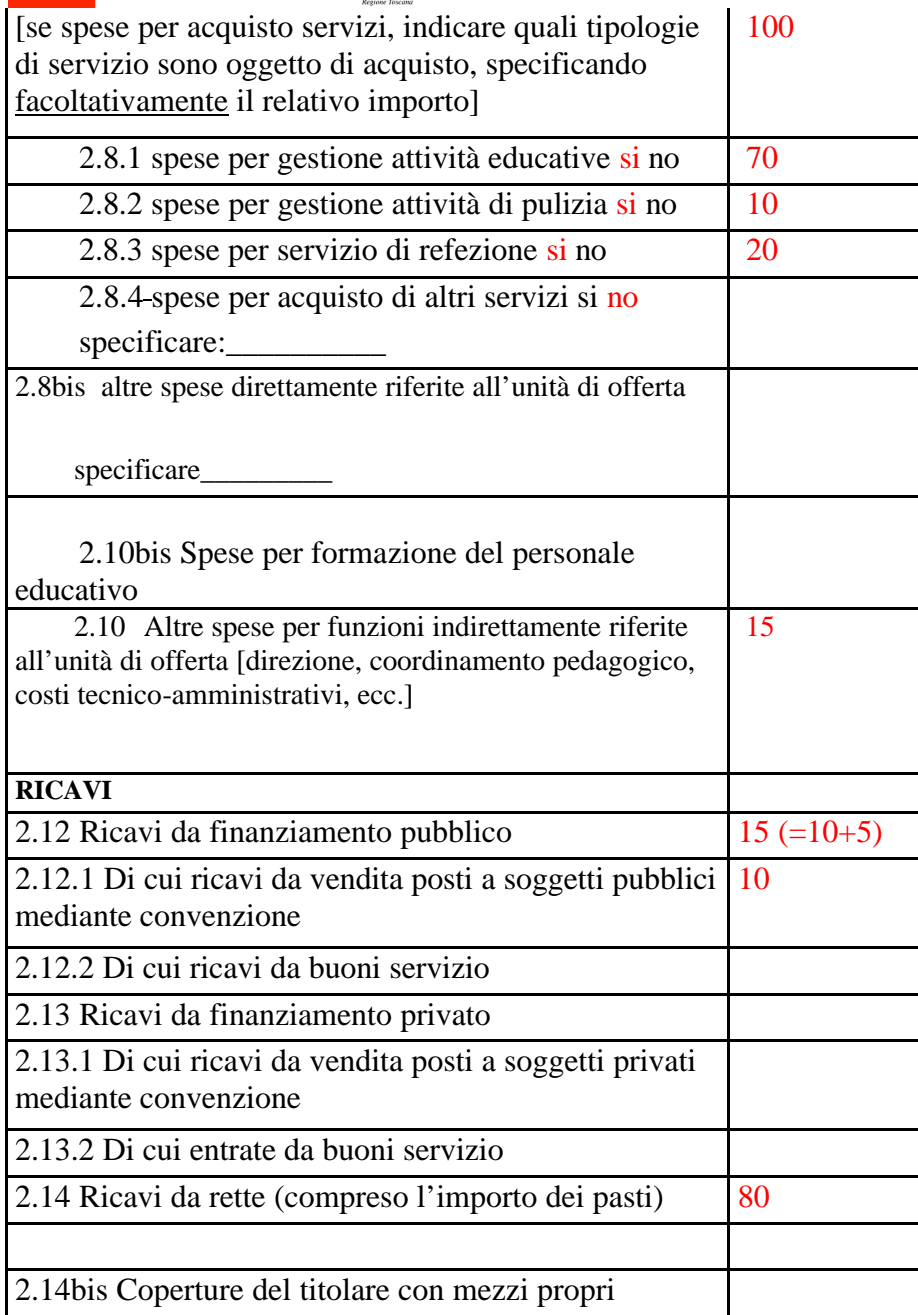

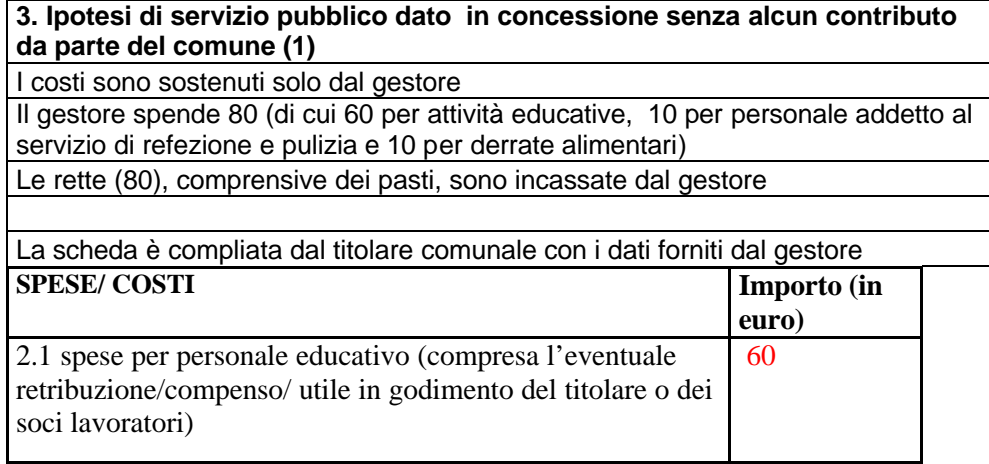

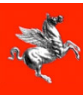

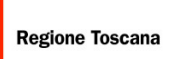

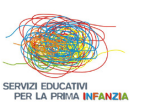

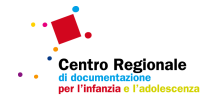

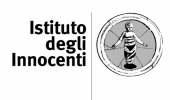

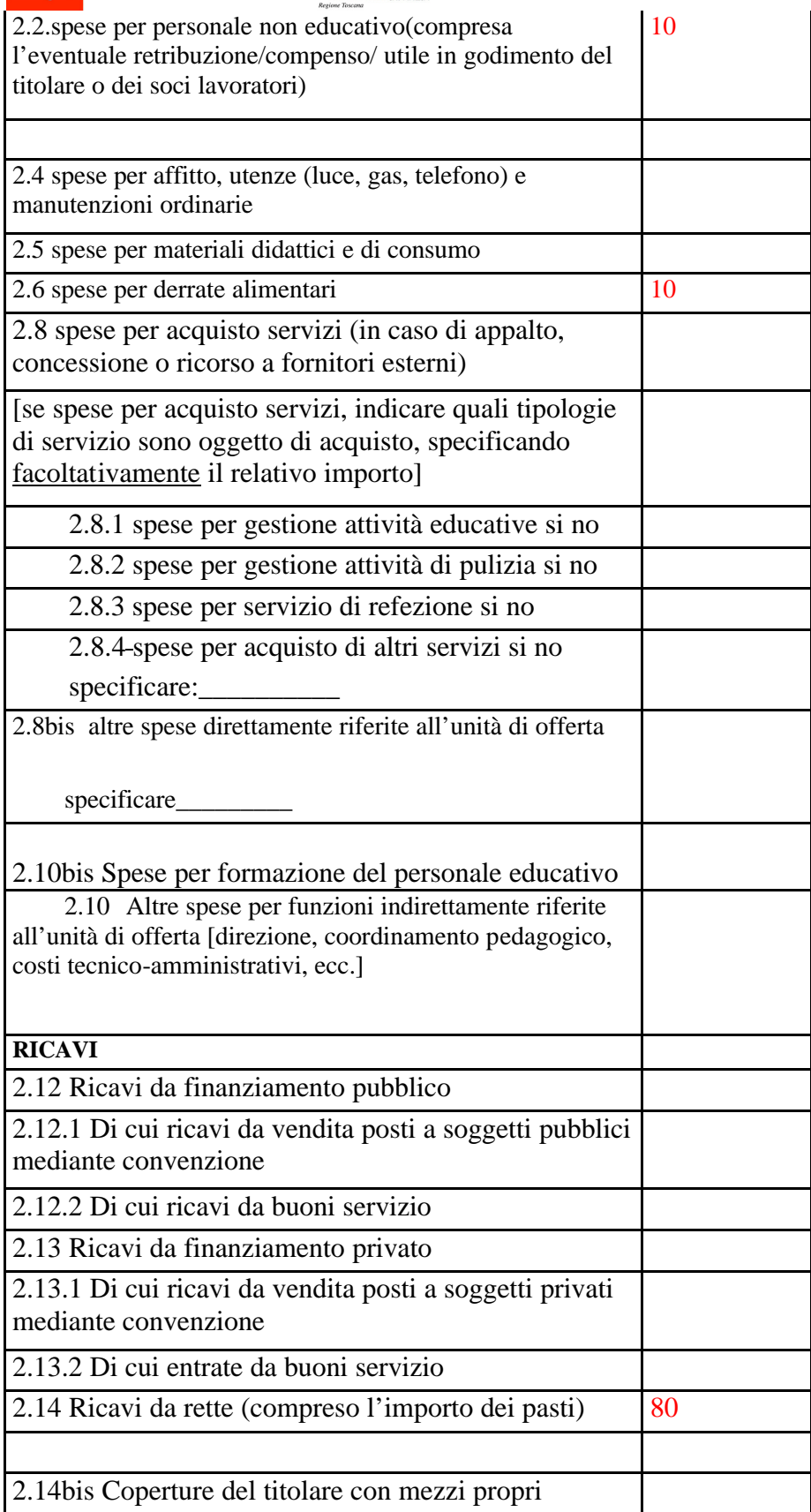

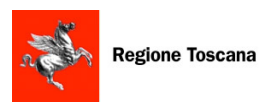

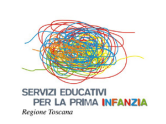

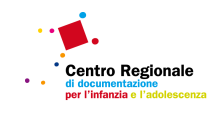

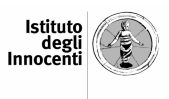

**4. Ipotesi di servizio pubblico dato in concessione senza alcun contributo da parte del comune (2)** I costi sono sostenuti sia dal gestore che dal titolare comunale

Il gestore spende 60 per attività educative, 10 per personale addetto al servizio di refezione e pulizia e 10 per derrate alimentari

Il titolare comunale spende 15 di utenze, 15 di coordinamento pedagogico e 5 per personale addetto al servizio di pulizia

Le rette (80), comprensive dei pasti, sono incassate dal gestore

In questo caso titolare e gestore devono compilare congiuntamente la scheda anche perché entrambi potrebbero sostenere la stessa tipologia di spesa

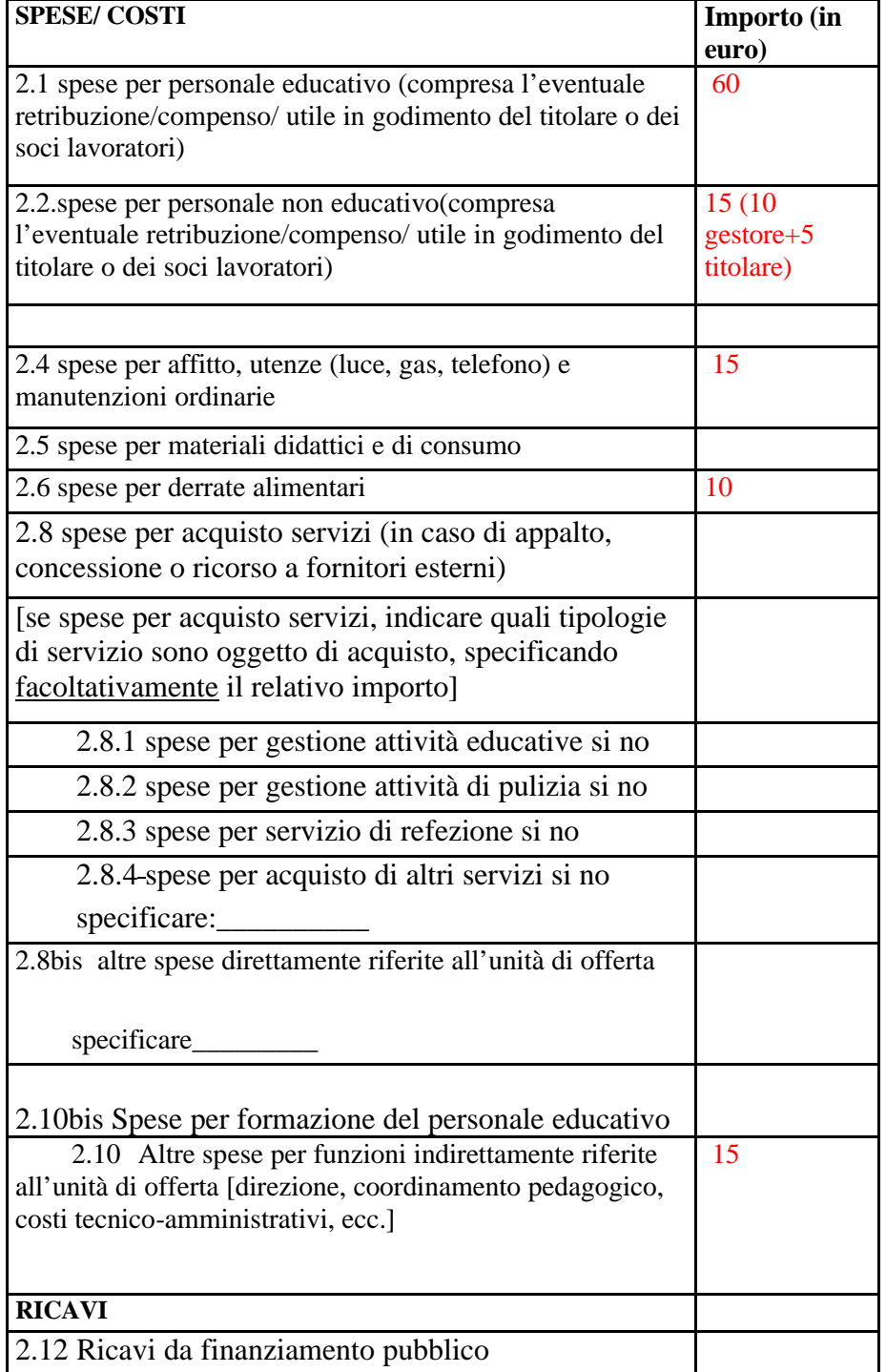

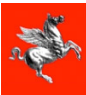

Regione Toscana

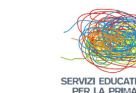

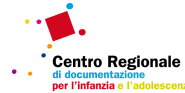

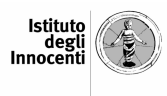

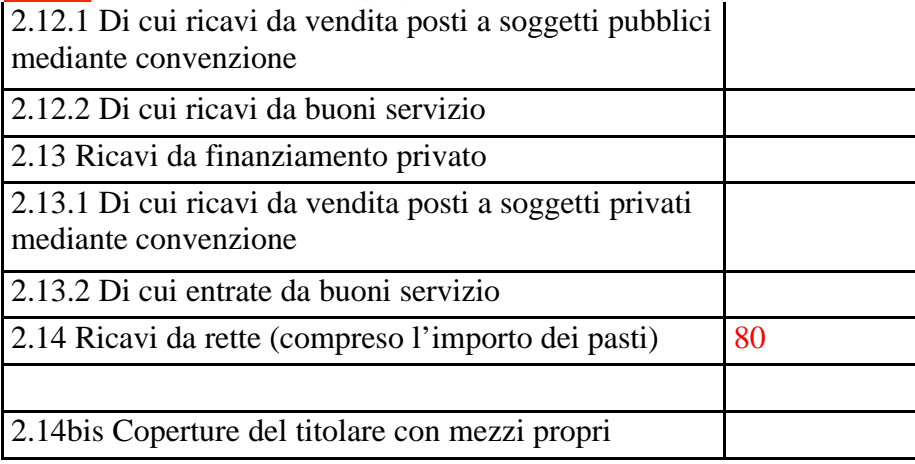

#### **5. Ipotesi di servizio pubblico in concessione con contributo parziale del comune**

Il contributo del titolare comunale copre solo parzialmente i costi di gestione del servizio. Ulteriori costi possono essere sostenuti sia dal gestore che dal titolare

Il contributo del comune (50) è da considerare come un costo del titolare (ad esempio come spese per il personale educativo) e deve essere indicato al punto 2.8

Le spese sostenute dal gestore in eccedenza rispetto all'importo del contributo potranno essere indicate ai punti 2.1, 2.2, 2.4, 2.5, 2.6, 2.8bis, 2.10bis, 2.10

Il gestore spende 60 per attività educative, 10 per personale addetto al servizio di refezione e pulizia e 10 per derrate alimentari

Le rette (80), comprensive dei pasti, sono incassate dal gestore

Anche in questo caso è necessaria la compilazione congiunta della scheda da parte del titolare e del gestore perché entrambi potrebbero sostenere la stessa tipologia di spesa e/o entrata. Il gestore dovrà esplicitare il più possibile come ha speso il contributo del comune

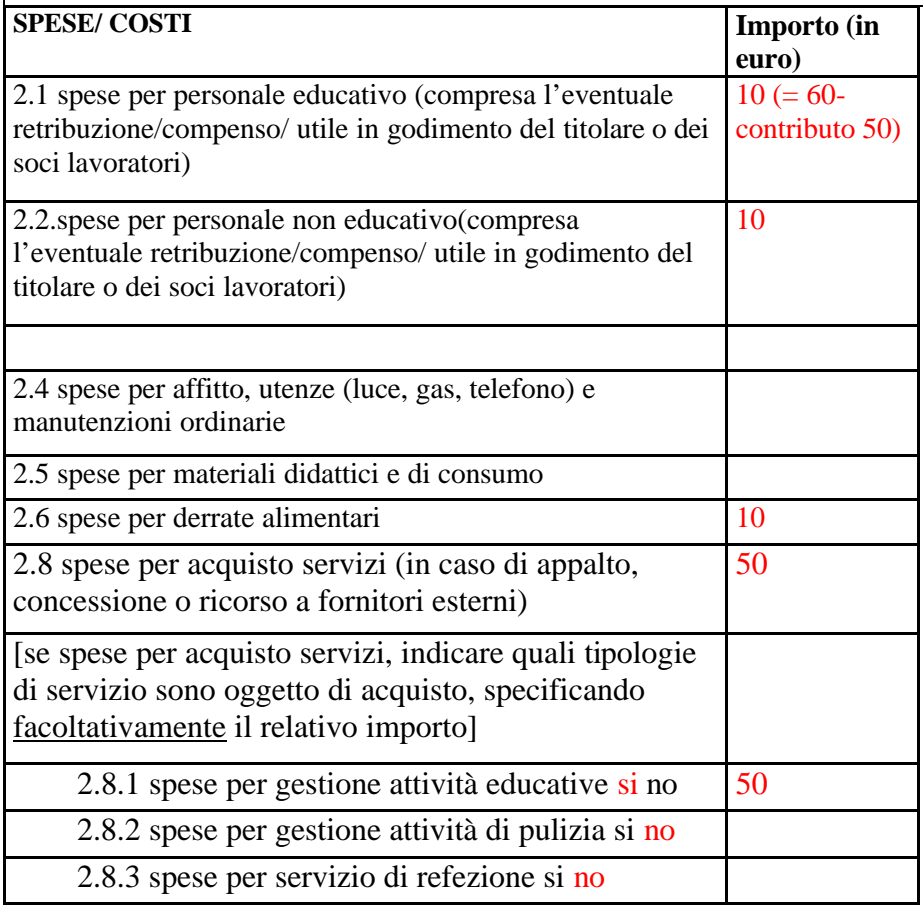

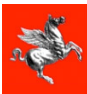

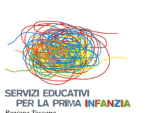

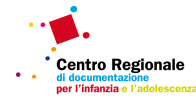

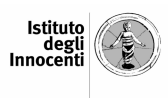

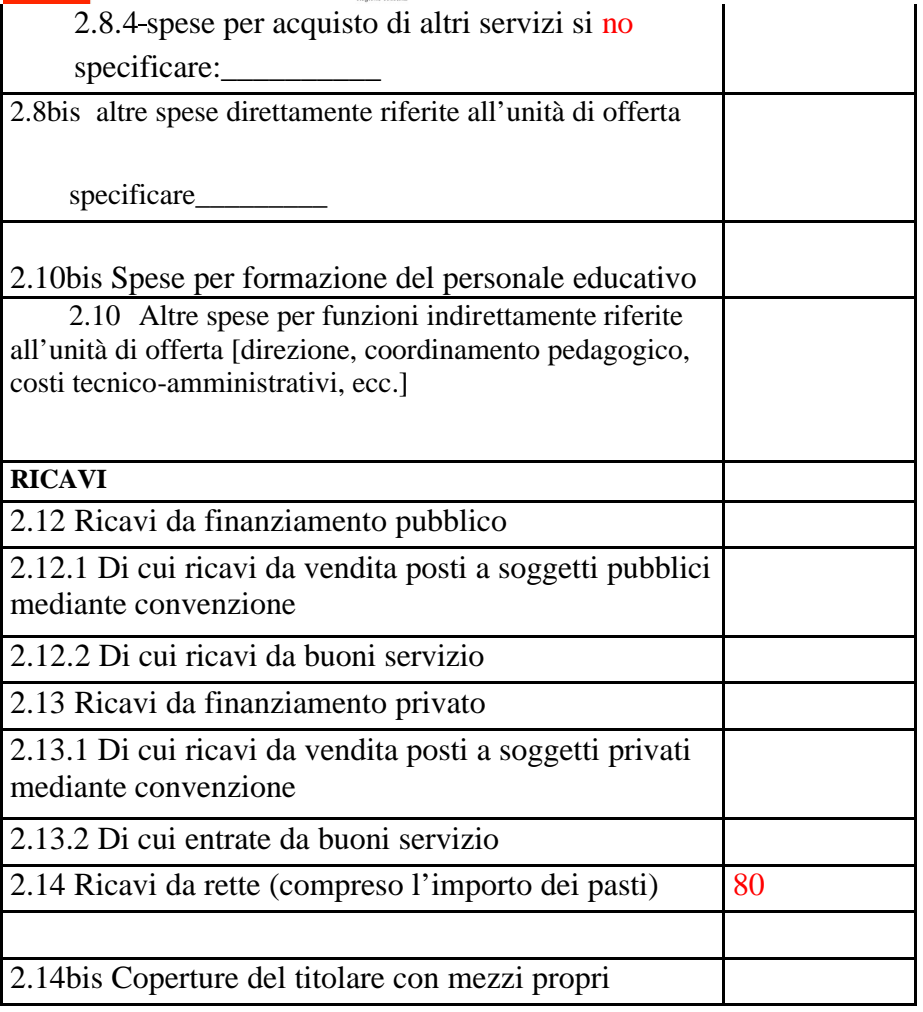

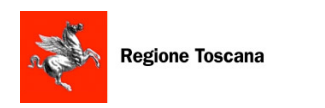

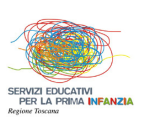

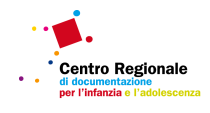

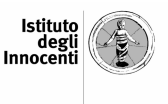

## **VALIDAZIONE DELLE SCHEDE "COSTI DI GESTIONE"**

La validazione della scheda "Unità di Offerta – costi di gestione" spetta al Comune (o all'Unione di Comuni) in cui è localizzata l'Unità di Offerta (cfr. "Modalità di raccolta dei dati").

Accedendo alla sezione "Validazione schede Unità di Offerta – costi di gestione " (cfr. "Accesso al Siria"), si apre una finestra contenente l'elenco di tutte le unità di offerta (sia a titolarità pubblica che privata) programmate per essere **attive** (sia per l'anno educativo 2014/2015 sia per il 2013/14) nel Comune selezionato: rispetto ad ogni unità di offerta è indicata la denominazione, la tipologia di servizio, l'indirizzo, il titolare lo stato della scheda (che potrà essere "non presente", "non terminata", "terminata" o "validata") e la presenza di eventuali errori/campi mancanti.

Le seguenti icone segnaleranno lo stato della scheda:

Scheda non presente: risulterà "non presente" la scheda mai aperta ma anche quella in cui siano stati inseriti dei dati senza aver mai effettuato il salvataggio delle informazioni.

Scheda non terminata: risulterà "non terminata" la scheda riempita in tutto o in parte ma priva della spunta sulla casella "scheda completata" all'interno della sezione "Fine scheda"

Scheda terminata: risulterà "terminata" la scheda in cui sia stata spuntata la casella "scheda" completata" all'interno della sezione "Fine scheda"

Scheda validata: risulterà "validata" la scheda in cui sia stata spuntata la casella "scheda validata" da parte del Comune.

Presenza di errori o campi mancanti

Ciascun Comune (o Unione di Comuni) potrà validare una scheda Costi di gestione solamente nel caso in cui questa sia "terminata". Ciascun Comune (o Unione di Comuni) potrà altresì accedere a qualsiasi scheda ("non presente", "non terminata", "terminata" o "validata") per apportarvi eventuali correzioni e/o per completarla nelle parti mancanti.

Per controllare, completare, modificare o validare la scheda Costi di gestione è sufficiente selezionare l'unità di offerta di interesse.

Una volta aperta la scheda Costi di gestione , nella sezione "Fine scheda" sono presenti 2 caselle:

#### **Scheda completata**

Qualora il titolare dell'unità di offerta abbia completato l'inserimento dei dati, la casella risulterà già spuntata. Altrimenti il Comune/Unione di Comuni potrà svolgere le seguenti operazioni:

- inserire le informazioni mancanti nelle varie sezioni della scheda e poi spuntare la casella "scheda completata"
- verificare le informazioni inserite nelle varie sezioni della scheda e poi spuntare la casella "scheda completata" (nel caso in cui il titolare dell'unità di offerta non abbia spuntato la casella)

Nel caso in cui la casella risulti già spuntata, il Comune/Unione di Comuni potrà svolgere le seguenti operazioni:

- verificare le informazioni inserite nelle varie sezioni della scheda e poi rimuovere la casella "scheda completata" (ad esempio nel caso in cui siano ravvisate informazioni mancanti e/o non corrette, che il titolare dell'unità di offerta dovrà aggiungere e/o modificare): in tal caso verrà automaticamente rimossa l'eventuale spunta dalla casella "scheda validata"
- modificare le informazioni inserite: in questo caso verrà automaticamente rimossa l'eventuale spunta nella casella "scheda completata", che dovrà essere nuovamente spuntata.

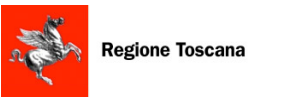

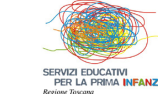

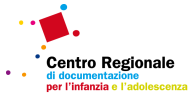

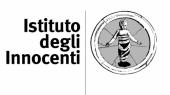

Per poter consentire al sistema informativo di memorizzare l'operazione di completamento della scheda, dopo aver spuntato la casella "Scheda completata" , dovrà essere digitato il bottone "Conferma".

#### **Scheda validata**

Il Comune/Unione, dopo aver verificato i dati inseriti all'interno di una scheda completata, può decidere di validarla, spuntando l'apposita casella e digitando successivamente il bottone "Conferma".

Il Comune/Unione è responsabile della correttezza e completezza dei dati inseriti: pertanto, potrà anche scegliere di validare una scheda non ancora completata; in tal caso la spunta della casella "scheda validata" comporterà l'automatica spunta della casella "scheda completata".

#### **N.B.**

Nel caso in cui la scheda Costi di gestione venga modificata dal soggetto titolare, possono verificarsi i seguenti scenari:

- Se la scheda Costi di gestione non è stata ancora validata, qualsiasi modifica che venga apportata comporta la rimozione automatica della spunta "Scheda completata".
- Se la scheda Costi di gestione è già stata validata, qualsiasi modifica che venga apportata comporta la rimozione automatica della spunta "Scheda completata". Automaticamente verrà rimossa anche la spunta di validazione. Il Comune/Unione (oltre a visualizzare tale modifica all'interno della sezione "Fine scheda") verrà avvisato della modifica mediante spedizione automatica di una mail, all'indirizzo del referente comunale, il quale dovrà validare nuovamente la scheda Costi di gestione, con le stesse modalità precedentemente descritte.